# Vrednovanje (prozor)

U prozoru Vrednovanje je moguće dohvatiti sve zahtjeve koji su u postupku vrednovanja zahtjeva za upis standarda.

Vrijednosti u prozoru odgovaraju vrijednostima koje su definirane u jednom od prozora:

- zahtjev za upis skupa ishoda učenja
- zahtjev za upis standarda kvalifikacija
- zahtjev za upis skupa kompetencija
- zahtjev za upis standarda zanimanja

Nakon dohvata zapisa, omogućen je unos dokumenata vezanih uz dohvaćeni zahtjev.

#### Na ovoj stranici:

- [Postupak evidencija dokumenata](#page-0-0)  [u okviru Dokumenti uz](#page-0-0)  [vrednovanje](#page-0-0)
- [Alati mogući statusi](#page-3-0)
- [Brzi dohvat](#page-3-1)

Pojedini postupak vrednovanja se ne može obrisati. Ukoliko se postupka vrednovanja iz bilo kojeg razloga odustalo prije nego je došao u neki od završnih statusa, njega treba postaviti u status 0 - Neaktivan zahtjev.

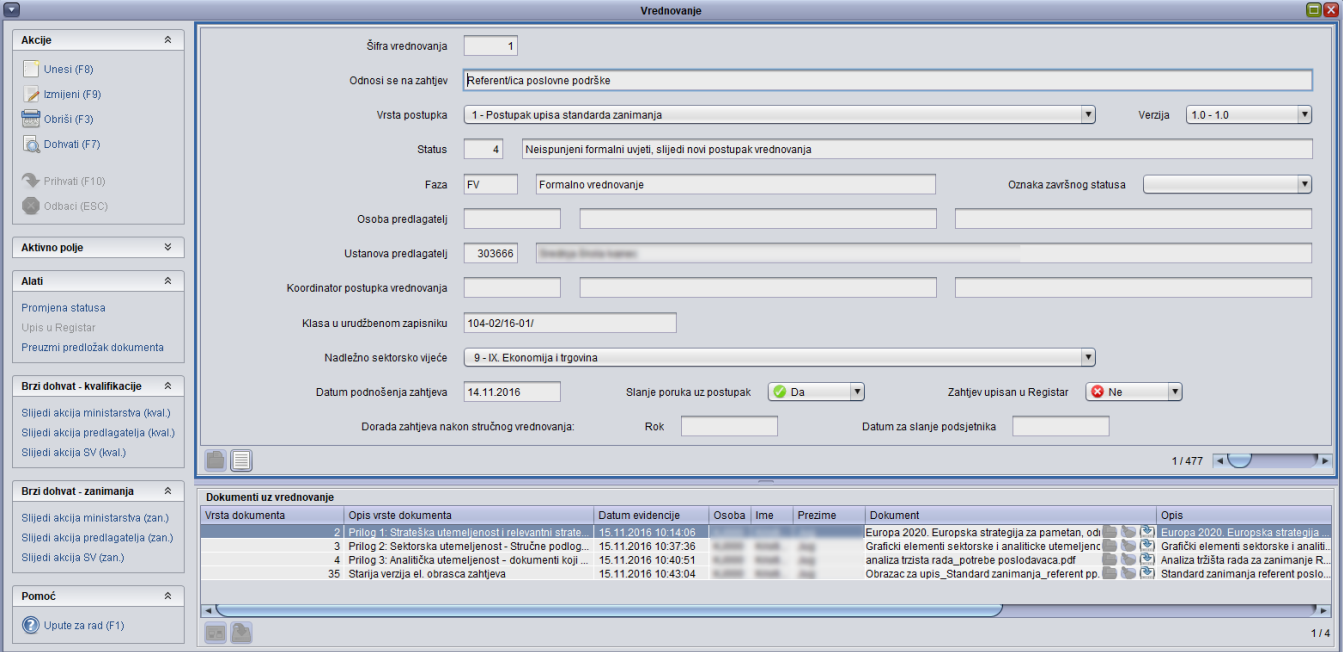

Slika 1. Prozor Vrednovanje

### <span id="page-0-0"></span>Postupak evidencija dokumenata u okviru Dokumenti uz vrednovanje

- Označiti okvir Dokumenti uz vrednovanje i pokrenuti akciju unosa.
- U polju Vrsta dokumenta iz padajućeg izbornika odabrati vrstu dokumenta kojeg se učitava.
- · U polje Dokument učitati datoteku sa računala koja sadrži dani dokument. Datoteka se učitava pritiskom na gumb Odabir datoteke za učitavanje nakon čega se otvara dijalog za odabir datoteke sa računala.

| Dokumenti uz vrednovanje |                                           |                   |       |            |         |                                    |      |  |  |  |  |
|--------------------------|-------------------------------------------|-------------------|-------|------------|---------|------------------------------------|------|--|--|--|--|
|                          | Vrsta dokume   Opis vrste dokume          | Datume evidencije | Osoba | <b>Ime</b> | Prezime | <b>Dokument</b>                    | Opis |  |  |  |  |
|                          |                                           |                   |       |            |         | Postupak upisa standarda <b>DI</b> |      |  |  |  |  |
|                          | Elektronički obraza   20.10.2015 14:25:   |                   |       |            |         | Java Printing.pdf                  |      |  |  |  |  |
|                          | 2 Prilog 1: Mišljenje z 28.10.2015 16:40: |                   |       |            |         | Clanak.docx                        |      |  |  |  |  |
|                          | 3 Prilog 2: Obrazlože   28.10.2015 17:16: |                   |       |            |         | as.<br>Test1.txt.rtf               |      |  |  |  |  |
|                          |                                           |                   |       |            |         |                                    |      |  |  |  |  |
| Započeta izmjena         |                                           |                   |       |            |         |                                    |      |  |  |  |  |

Slika 2. Učitavanje dokumenata uz vrednovanje

- Ako se želi, u polju Opis može se upisati tekst koji opisuje dokument ili se polje može ostaviti praznim.
- Potvrditi akciju unosa. Polje Datum evidencije automatski se ispunjava, te se u njemu ispisuje trenutni datum učitavanja dokumenta.

Postupak učitavanja dokumenata detaljno je opisan u dijelu uputa [Rad s poljem Dokument](https://wiki.srce.hr/display/KDI/Rad+s+poljem+Dokument).

Dohvaćene podatke je moguće prikazati u listi (slika 3) te odabrati polja koja se želi prikazati (slika 4).

|                      | Lista-Vrednovanje zahtjeva za upis |  |       |                             |             |                                        |                  |                     |               |                |            |  |  |
|----------------------|------------------------------------|--|-------|-----------------------------|-------------|----------------------------------------|------------------|---------------------|---------------|----------------|------------|--|--|
| <b>Akcije</b>        | ×.                                 |  | Šifra | Odnosi se na zahtiev        | Šifra statu | Opis statusa                           | Šifra vrste post | Opis vrste postupka | Verzija postu | Oznaka faze    | Opis faze  |  |  |
|                      |                                    |  |       | 11 CNC lievač/lievačica     |             | Novi zahtiev za upis standarda zani    |                  | Postupak upisa stan | 1.0           | 77             | Zaprimani  |  |  |
| <b>Aktivno polje</b> | ×.                                 |  |       | 12 CNC operater/operate     |             | 1 Novi zahtjev za upis standarda zani  |                  | Postupak upisa stan | 1.0           | <b>ZZ</b>      | Zaprimanje |  |  |
|                      |                                    |  |       | 13 Alatničar/Alatničarka    |             | Novi zahtjev za upis standarda zani    |                  | Postupak upisa stan | 1.0           | ZZ             | Zaprimanje |  |  |
|                      | $\hat{\mathbf{x}}$                 |  |       | 16 Nastavnik/nastavnica     |             | 4 Neispunieni formalni uvieti, slijedi |                  | Postupak upisa stan | 1.0           | <b>FV</b>      | Formalno y |  |  |
| Pomoć                |                                    |  |       | 17 Andragog/andragoginia    |             | 14 Završena obrada Zahtieva, obavlje   |                  | Postupak upisa stan | 1.0           | P <sub>O</sub> | Nakon pozi |  |  |
|                      |                                    |  |       | 98 logistički operater/logi |             | 14 Završena obrada Zahtieva, obavlje   |                  | Postupak upisa stan | 1.0           | P <sub>O</sub> | Nakon pozi |  |  |
| $\circledcirc$       | Upute za rad (F1)                  |  |       | 99 Konzultant zelene i od   |             | 4 Neispunjeni formalni uvjeti, slijedi |                  | Postupak upisa stan | 1.0           | <b>FV</b>      | Formalno v |  |  |
|                      |                                    |  |       | 105 Sveučilišni prvostupni  |             | 4 Neispunieni formalni uvieti, slijedi |                  | Postupak upisa stan | 1.0           | <b>FV</b>      | Formalno y |  |  |
|                      |                                    |  |       | 106 Magistar inženier mat   |             | 4 Neispunjeni formalni uvjeti, slijedi |                  | Postupak upisa stan | 1.0           | <b>FV</b>      | Formalno y |  |  |
|                      |                                    |  |       | 185 Radni terapeut / Radn   |             | 4 Neispunieni formalni uvieti, slijedi |                  | Postupak upisa stan | 1.0           | <b>FV</b>      | Formalno v |  |  |
|                      |                                    |  |       |                             |             |                                        |                  |                     |               |                |            |  |  |
|                      |                                    |  |       |                             |             |                                        |                  |                     |               |                |            |  |  |
|                      |                                    |  |       |                             |             |                                        |                  |                     |               |                |            |  |  |

Slika 3. Prikaz podataka u listi

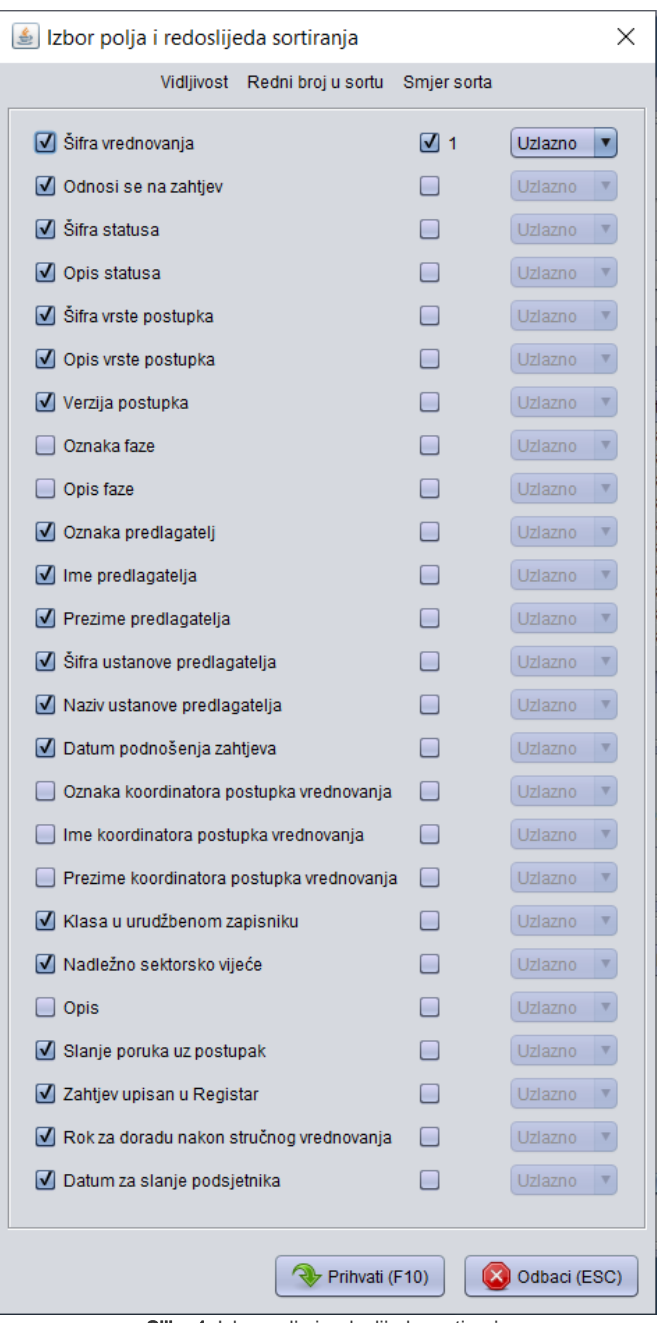

Slika 4. Izbor polja i redoslijeda sortiranja

Podatke iz liste je moguće ipisati u PDF, Excel ili XML formatu (slika 5).

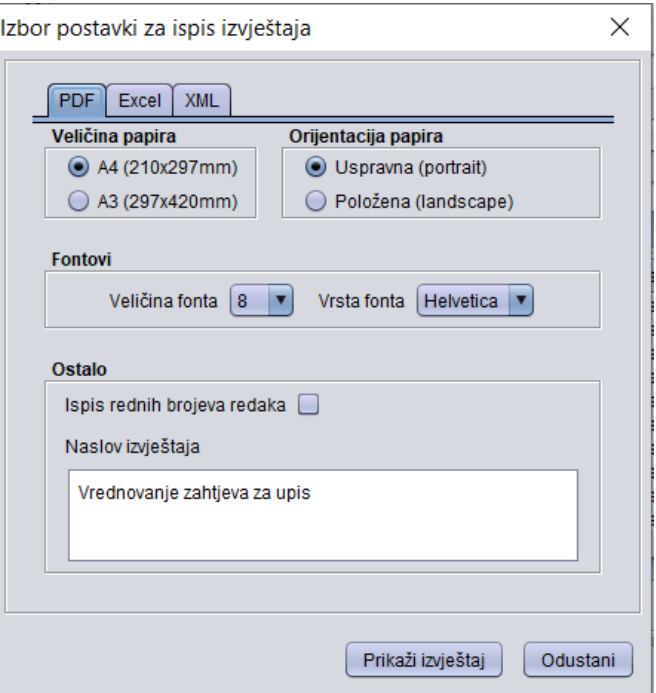

Slika 5. Ispis izvještaja

## <span id="page-3-0"></span>Alati - mogući statusi

Klikom na alat Mogući statusi pokazuje se prozor s mogućim statusima u koje postupak vrednovanja može prijeći iz trenutnog statusa.

Moguće je odabrati jedan, nakon čega se vrši provjera da li postoje uvjeti za prelazak u taj status (učitani svi postojeći dokumenti, obavljene potrebne provjere).

# <span id="page-3-1"></span>Brzi dohvat

U bočnoj alatnoj traci nalaze se dvije opcije brzog dohvata podataka. Opcije služe kako bi na jednostavniji i brži način, korisnici mogli pronaći željene podatke. Izgled izbornika prikazan je na slici 6. Opcija omogućava brzi dohvat kvalifikacija, odnosno zanimanja.

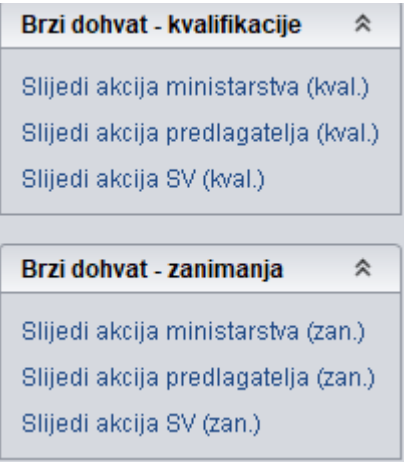

Slika 6. Izbornici za brzi dohvat podataka